# Screen Sharing

- [Screen sharing example](#page-0-0)
	- [Extension for Google Chrome with publication in Chrome Store](#page-0-1)
		- [Create a Google account](#page-0-2)
		- [Register as Chrome Web Store Developer](#page-2-0)
		- [Customization for your domain](#page-3-0)
		- [Package the extension](#page-3-1)
		- [Publish the extension](#page-3-2)
		- [Extension Inline Installation](#page-7-0)
			- [Configuring the client](#page-10-0)
	- [Media source parameters](#page-10-1) • [Parameter list](#page-10-2)
	-
	- [System sound capture in Chrome browser](#page-10-3)
	- [Capture source \(screen or window\) management in Firefox browser](#page-11-0)
	- [Screen sharing without extension](#page-13-0)
		- [Firefox browser](#page-13-1)
			- [Chromium based browsers](#page-14-0)
			- [Safari browser in MacOS](#page-14-1) • [Known limits](#page-14-2)
	-
- [Code of the example](#page-14-3) • [Analyzing the code](#page-14-4)

# <span id="page-0-0"></span>Screen sharing example

Screen sharing is available for Chrome and Firefox. To share screen in Chrome before 73 the extension need to build and install, in the latest Chrome versions (73 and newer), Firefox and Safari screen can be shared without extension. Today, it is not recommended to use extension.

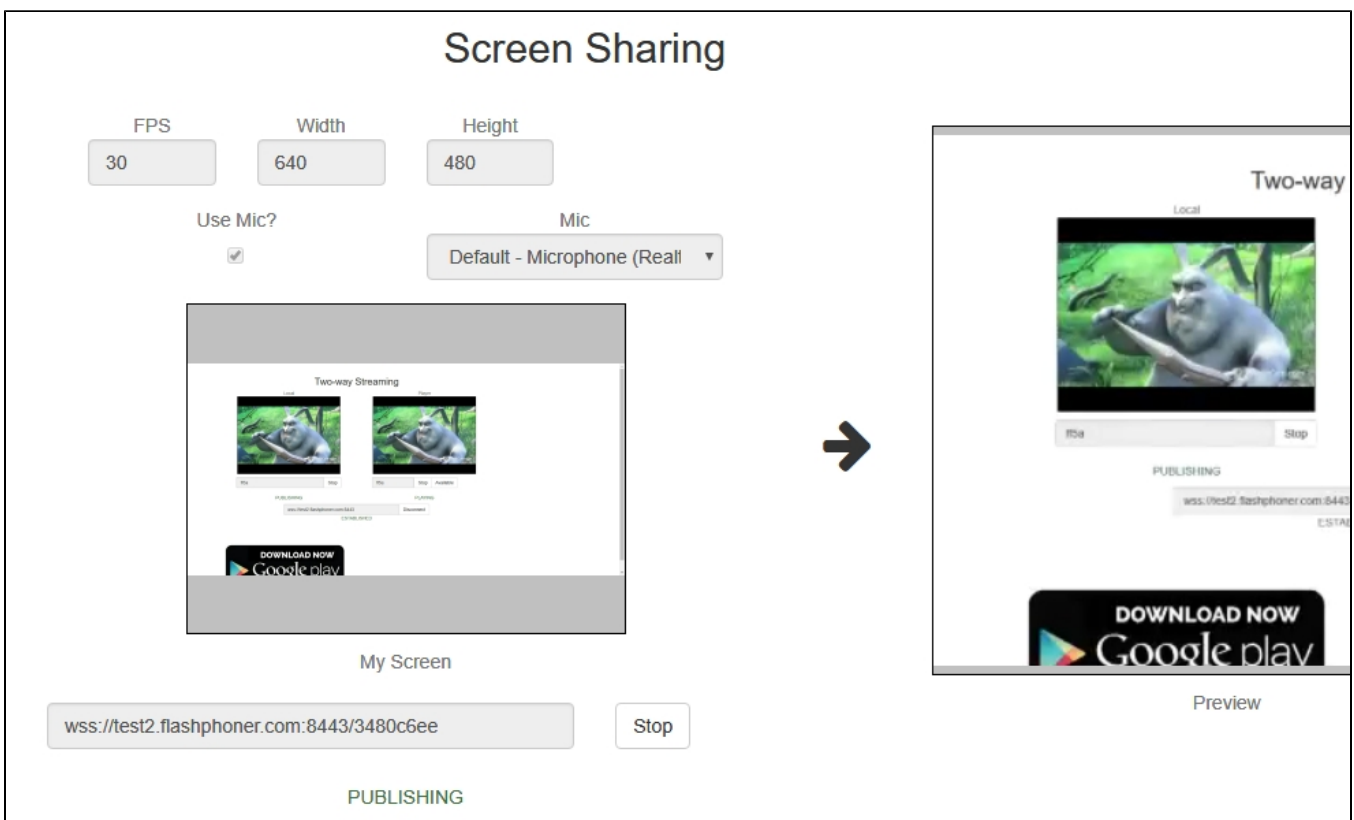

## <span id="page-0-1"></span>Extension for Google Chrome with publication in Chrome Store

Source code for the extension is available by the following link:

[Chrome Screen Sharing Extension](https://github.com/flashphoner/flashphoner_client/tree/89281428578df670f19be4f059d8c227885cb994/examples/demo/dependencies/screen-sharing/chrome-extension)

## <span id="page-0-2"></span>Create a Google account

1. Go to [google.com](http://google.com) and click 'Sign in' button

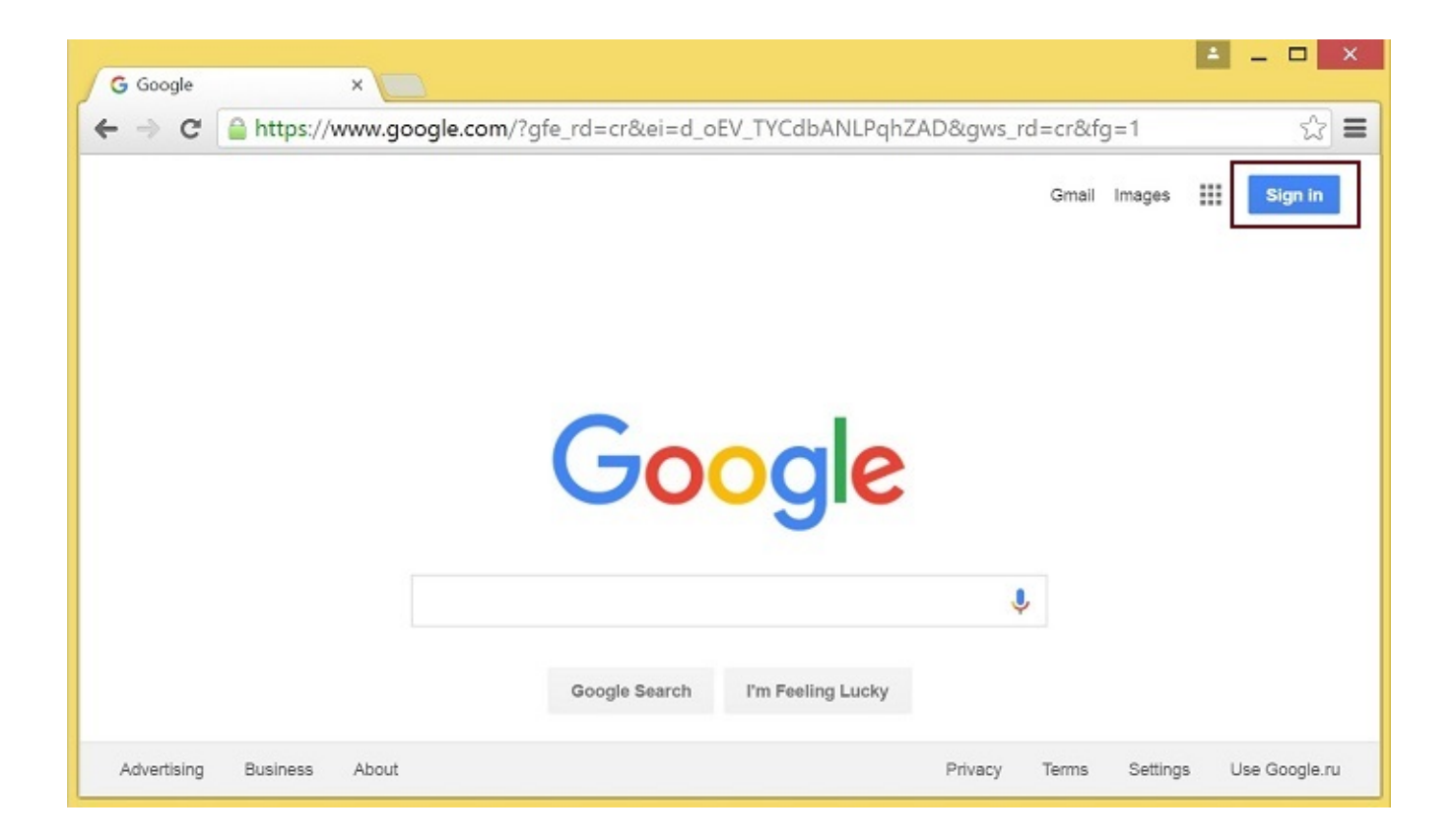

2. On the 'Sign in' page, click 'Create account' link

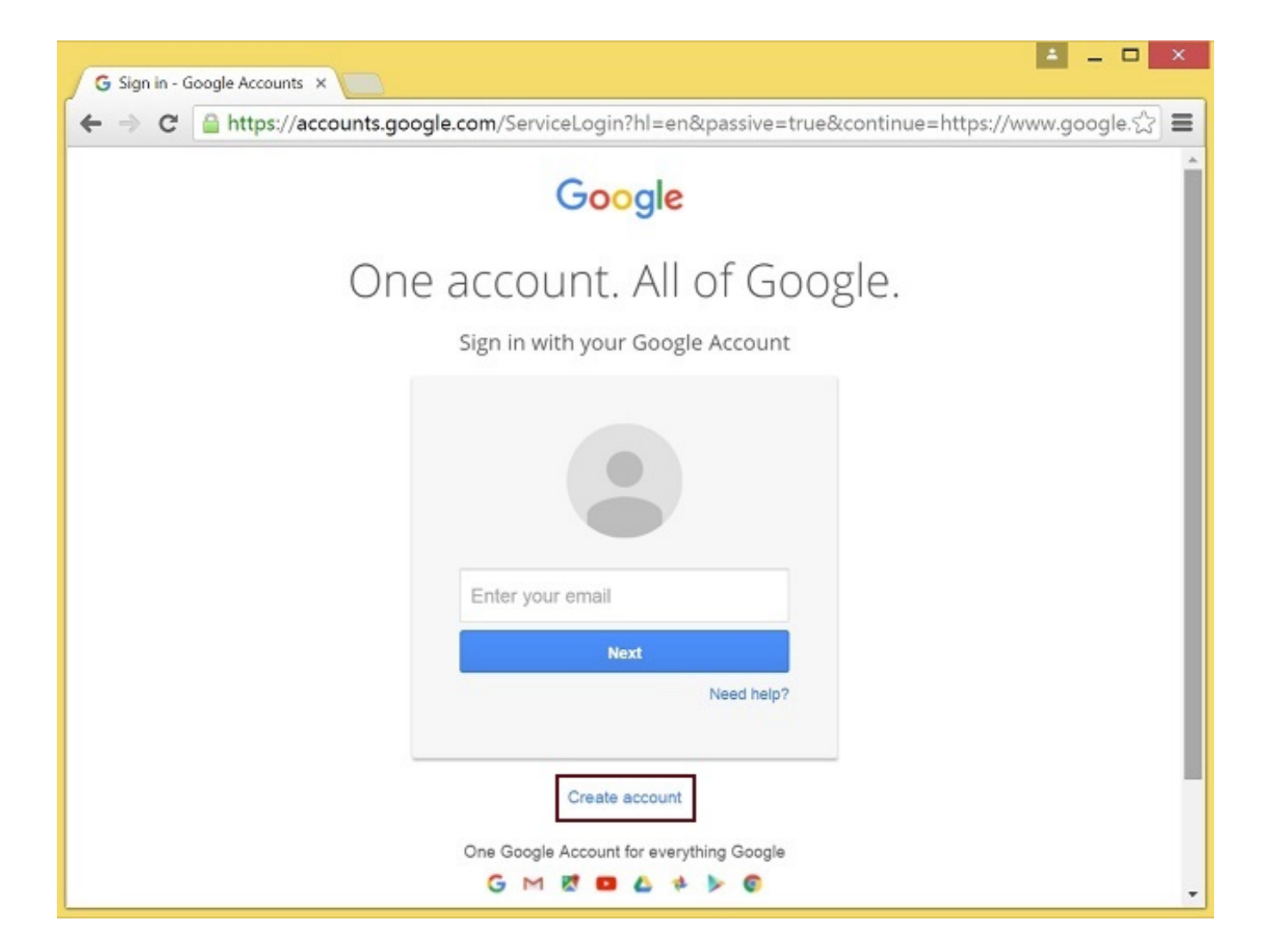

3. 'Create your Google Account' page will be opened

Fill the required fields and click 'Next step' button to create the account.

## <span id="page-2-0"></span>Register as Chrome Web Store Developer

1. Sign in to [Chrome Developer Dashboard](https://chrome.google.com/webstore/developer/dashboard) with the created Google account 2. Pay a one-time \$5 developer signup fee

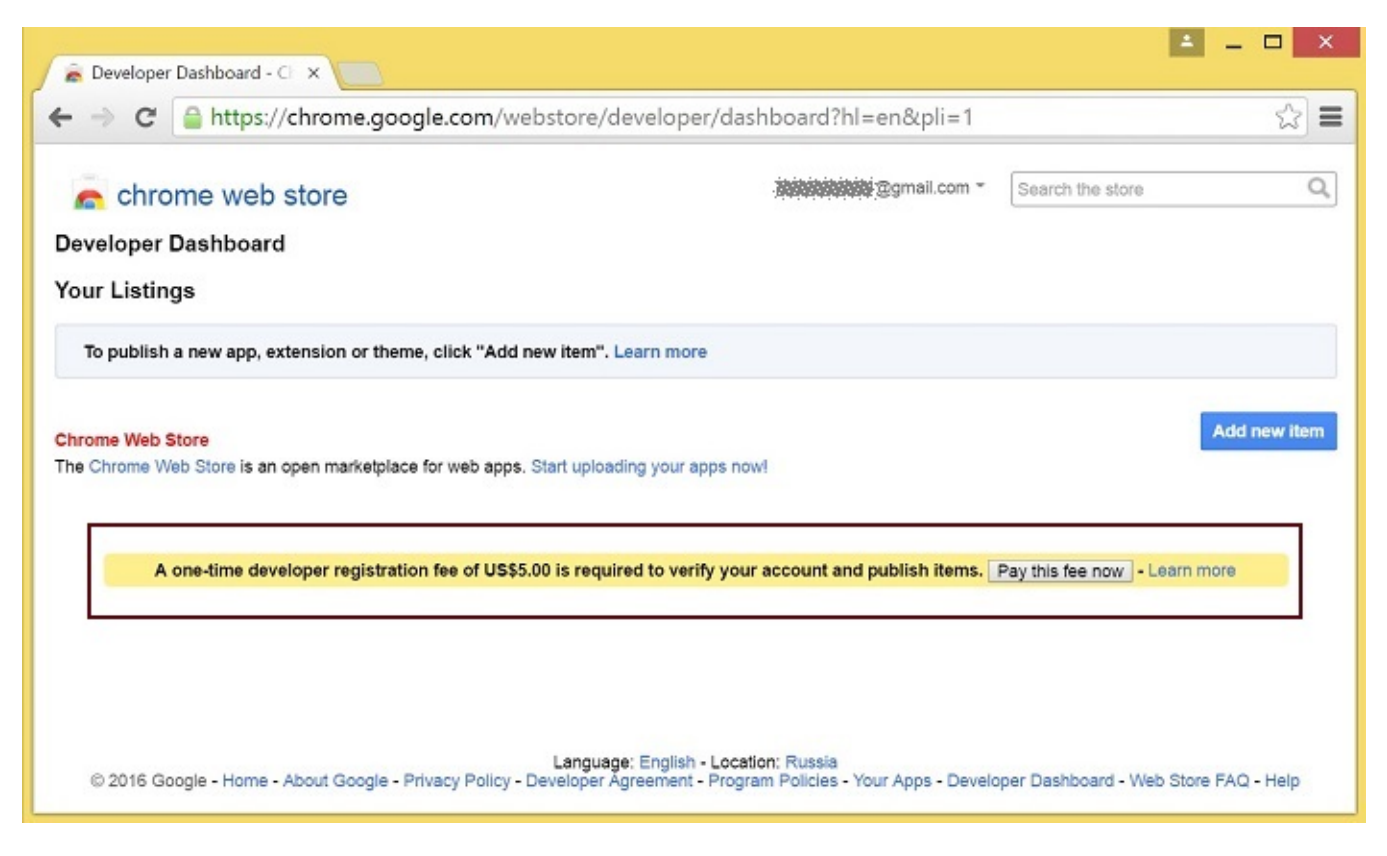

## <span id="page-3-0"></span>Customization for your domain

Follow the procedures described below to use the extensions with your domain. Edit manifest file manifest.json of the Chrome extension.

Change:

- name
- author
- description
- homepage\_url
- under "externally\_connectable":"matches" change flashphoner.com to your domain

Save your icons for the extension to chrome-extension directory and edit the file names in "icons" and "web\_accessible\_resources". (For more information, see [Manifest - Icons](https://developer.chrome.com/apps/manifest/icons) and [Supplying Images.](https://developer.chrome.com/webstore/images))

## <span id="page-3-1"></span>Package the extension

Package files from chrome-extension folder into ZIP archive.

## <span id="page-3-2"></span>Publish the extension

- 1. Sign in to [Chrome Developer Dashboard](https://chrome.google.com/webstore/developer/dashboard)
- 2. In the dashboard, click 'Add new item' button

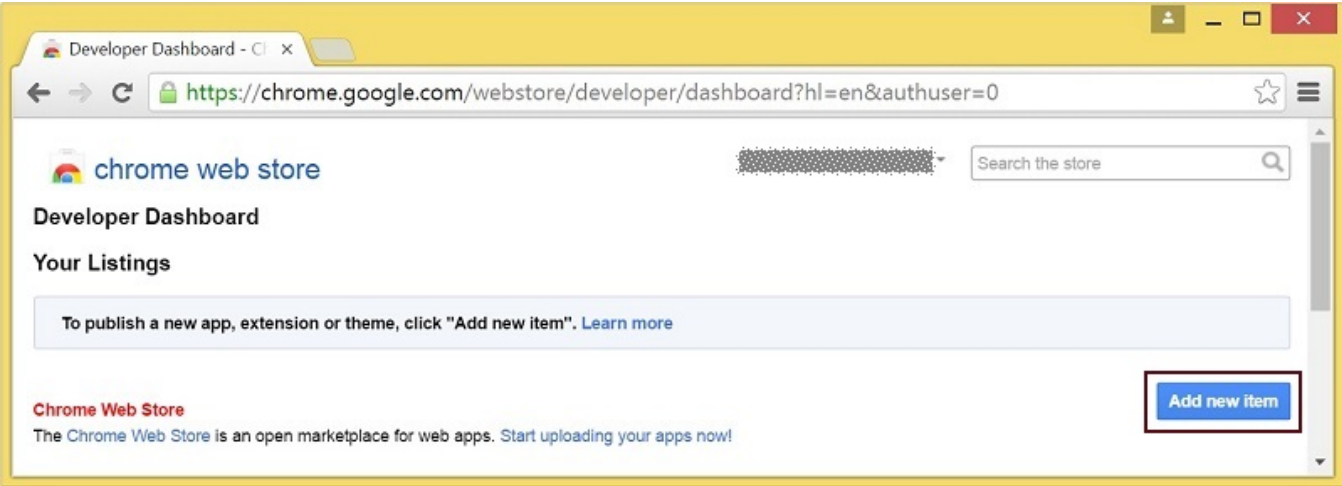

#### 3. Accept the developer agreement

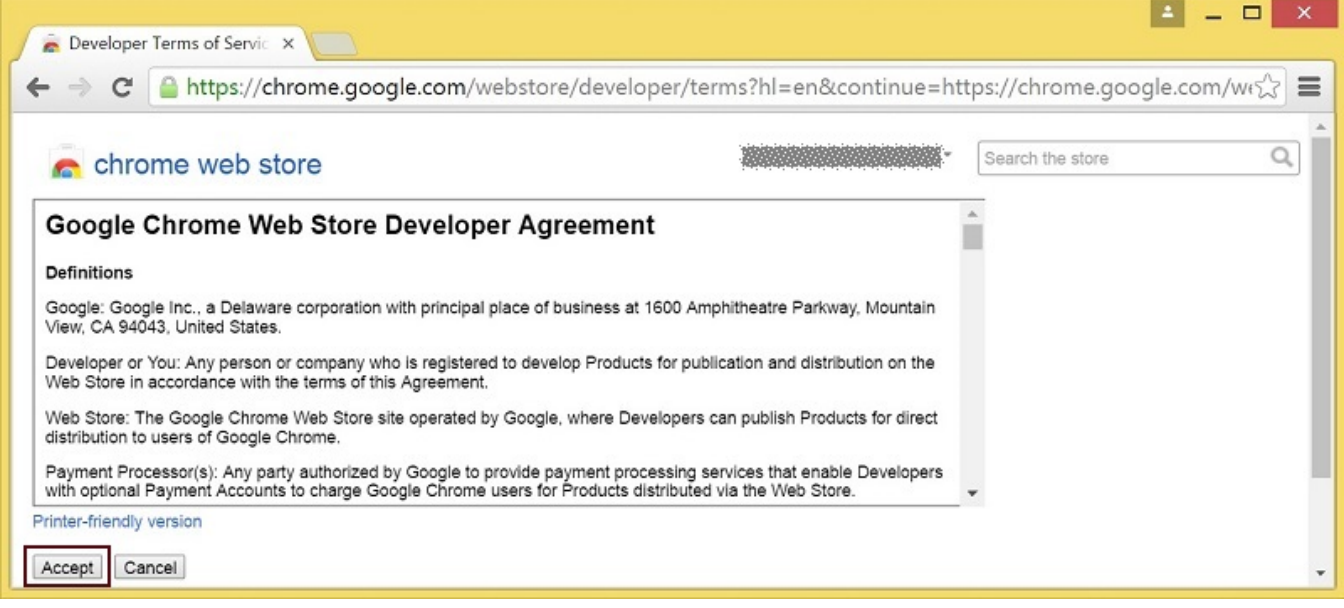

4. On the 'Upload' page, choose the chrome-extension.zip file and click 'Upload' button

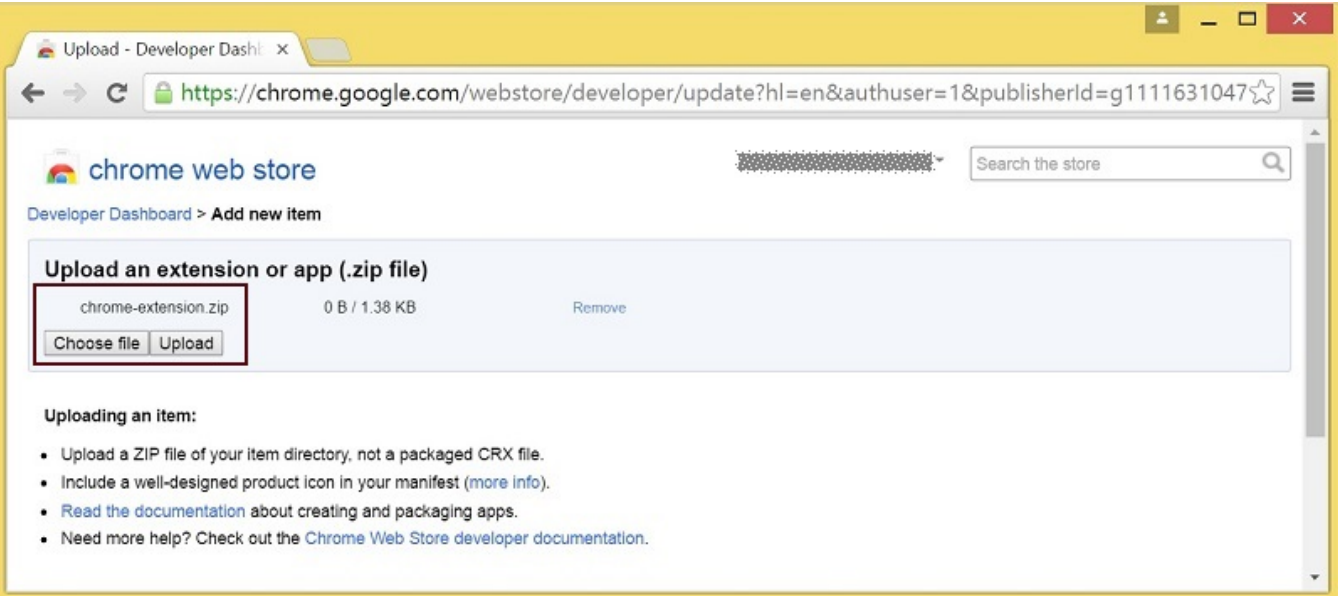

5. When the extension is uploaded, the page for editing the extension draft will be opened Edit the extension as required and click 'Save draft and return to dashboard' button at the bottom of the page.

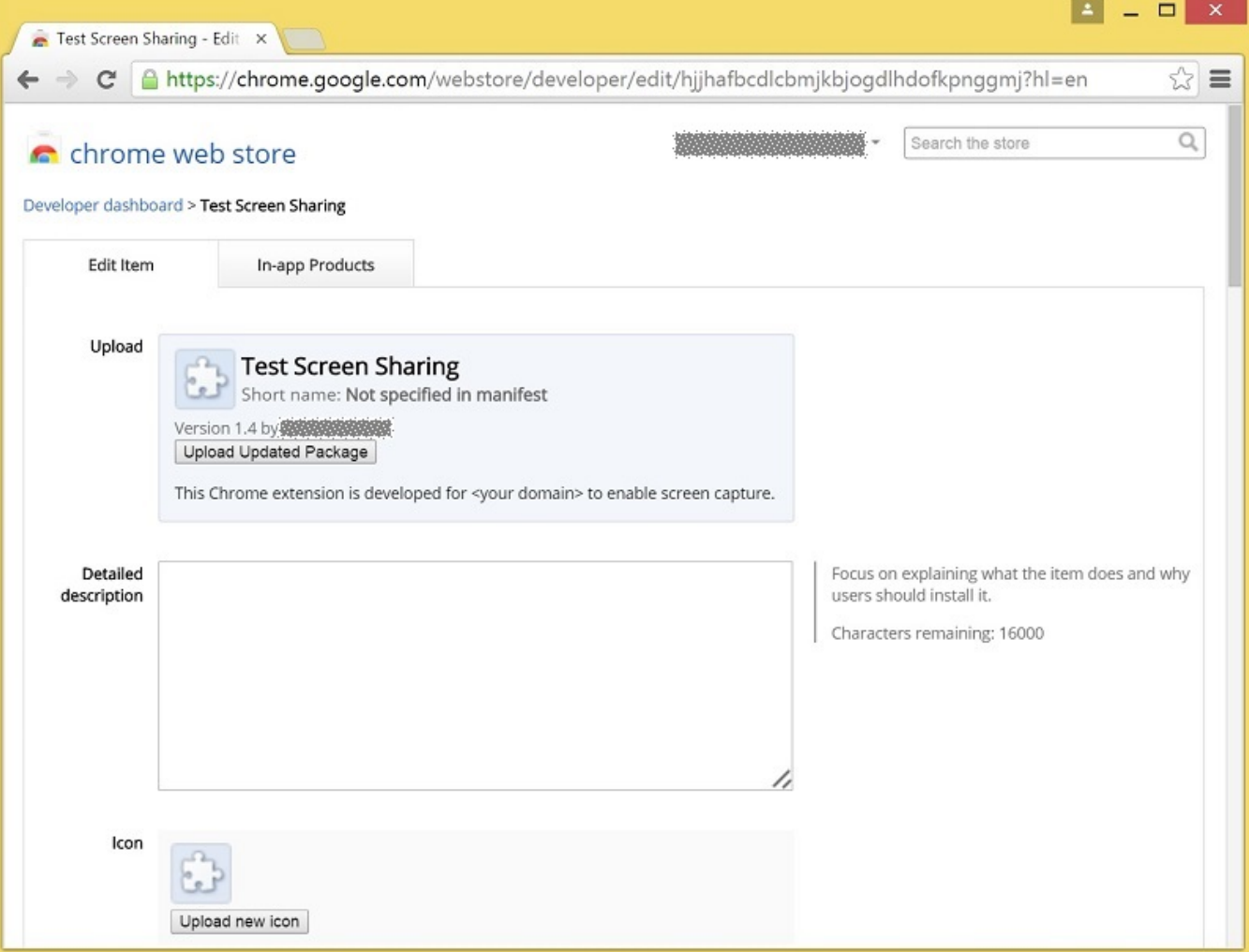

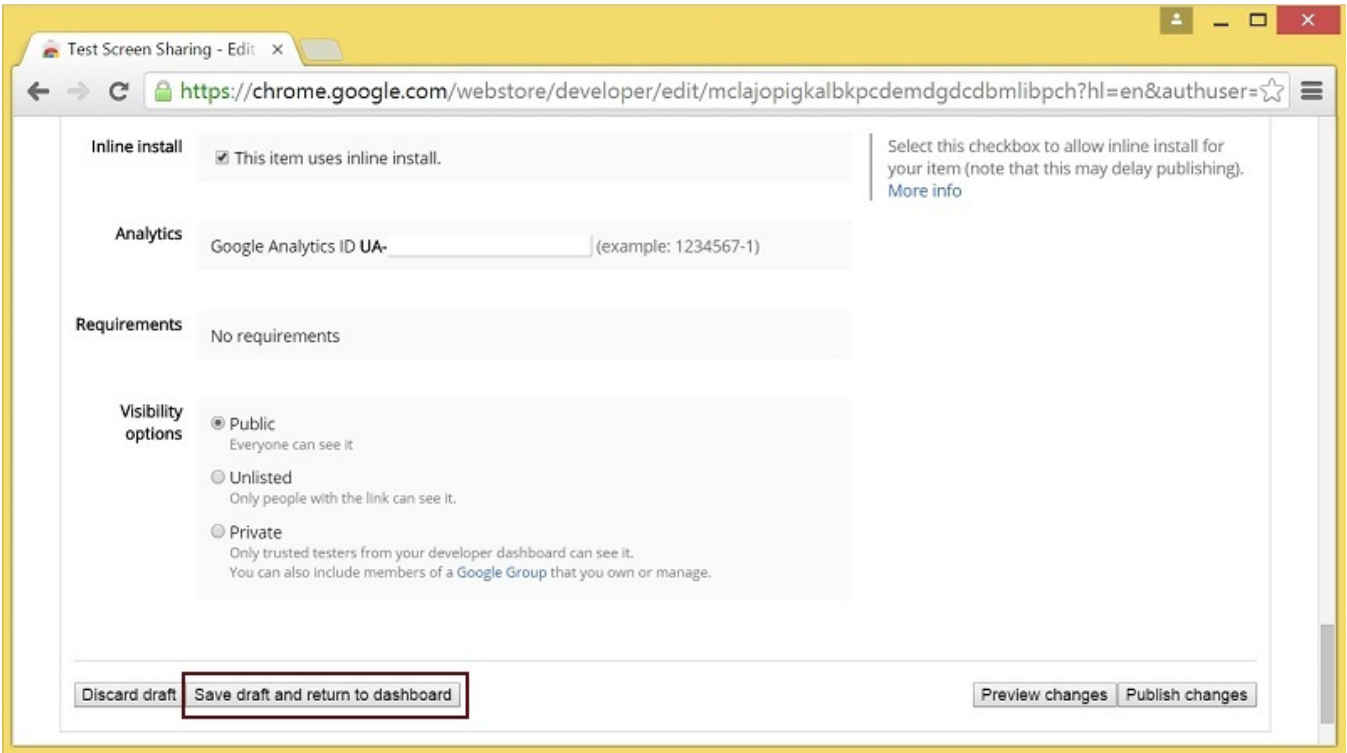

6. The extension will appear in the developer dashboard Click 'Publish' link to publish the extension.

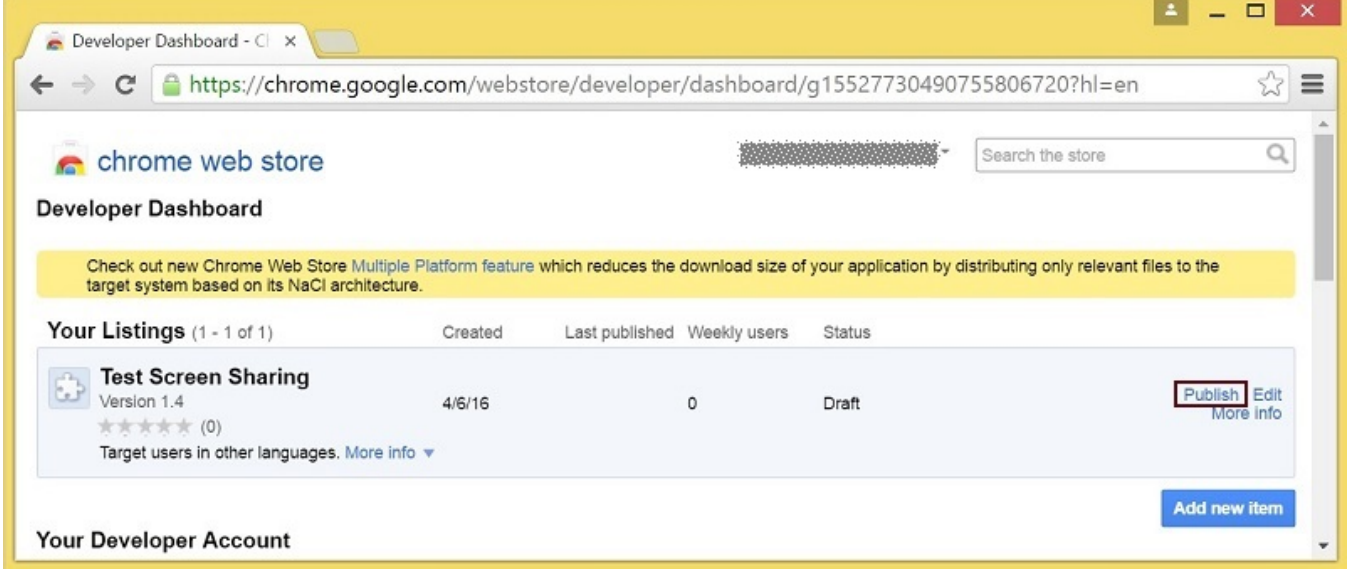

A published extension will have status 'Published' as on the image below.

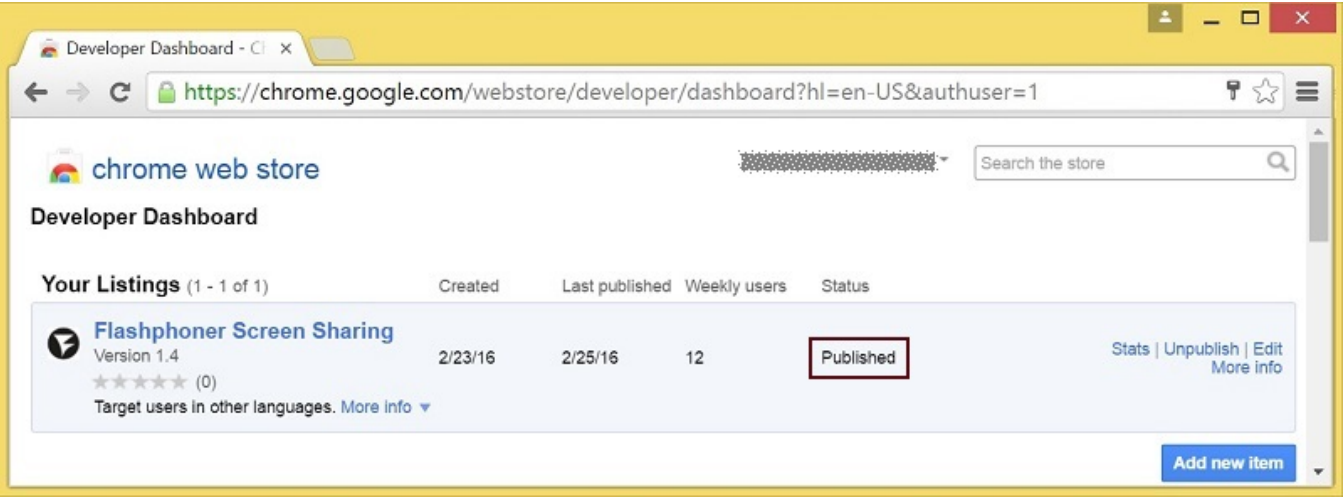

For more information, see [Chrome Web Store Publishing Tutorial.](https://developer.chrome.com/webstore/publish)

## <span id="page-7-0"></span>Extension Inline Installation

Extension installation can be initiated by clicking a link on the Screen Sharing client page. Note that the extension to be installed should be customized, published and approved before inline installation can be used.

Follow the procedures described below to use the client with your extensions.

1. When publishing, select 'Inline Install' option

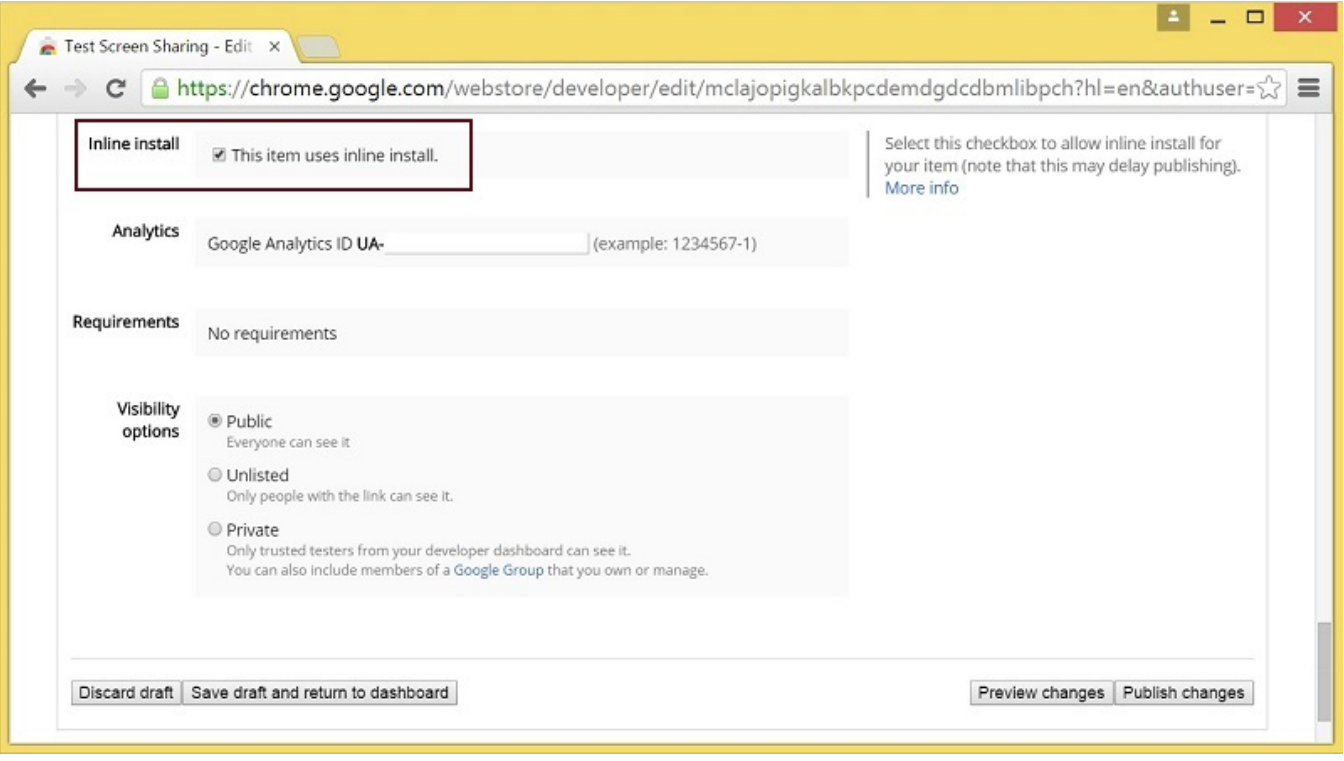

2. Verify and add website with your domain to the extension - Click 'Add a New Site'

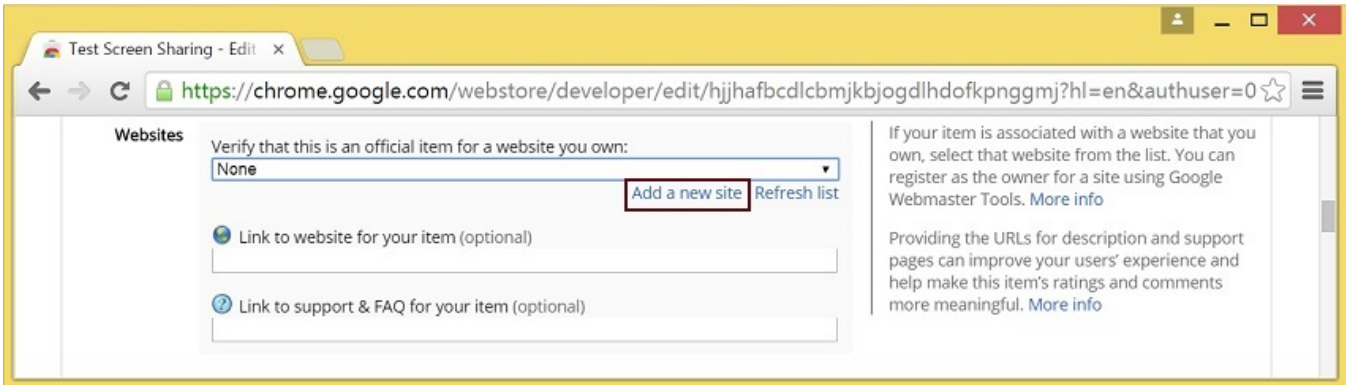

#### - Google Search Console page will open in a new tab Enter URL with your domain.

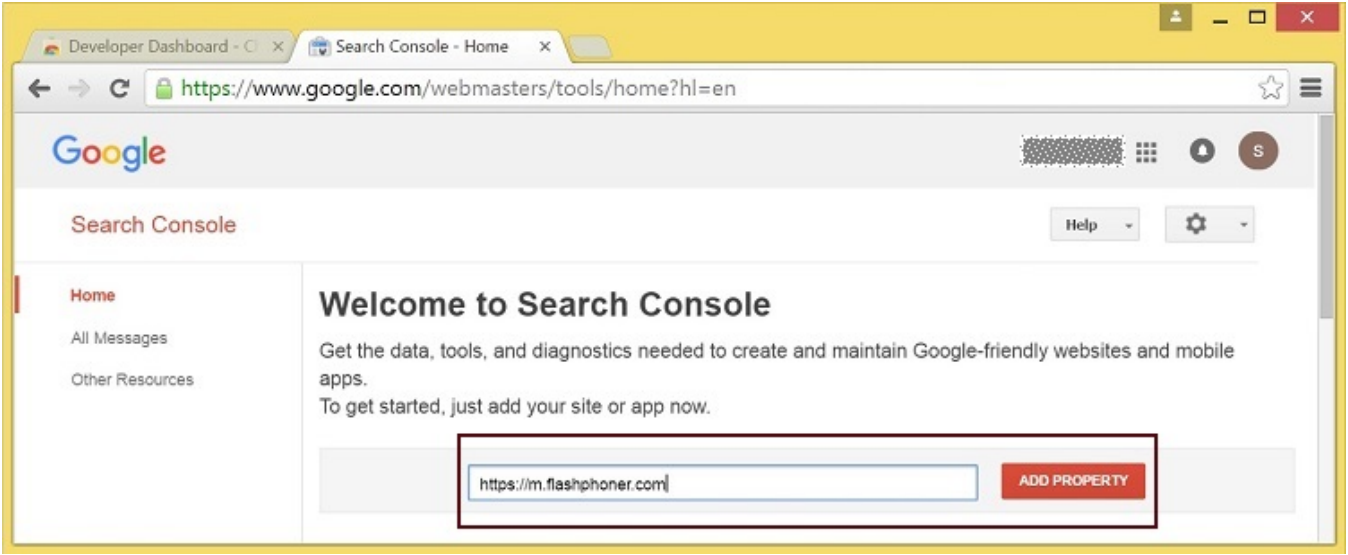

- A page with the instruction for the site verification will open Follow the procedure steps and click 'Verify' button.

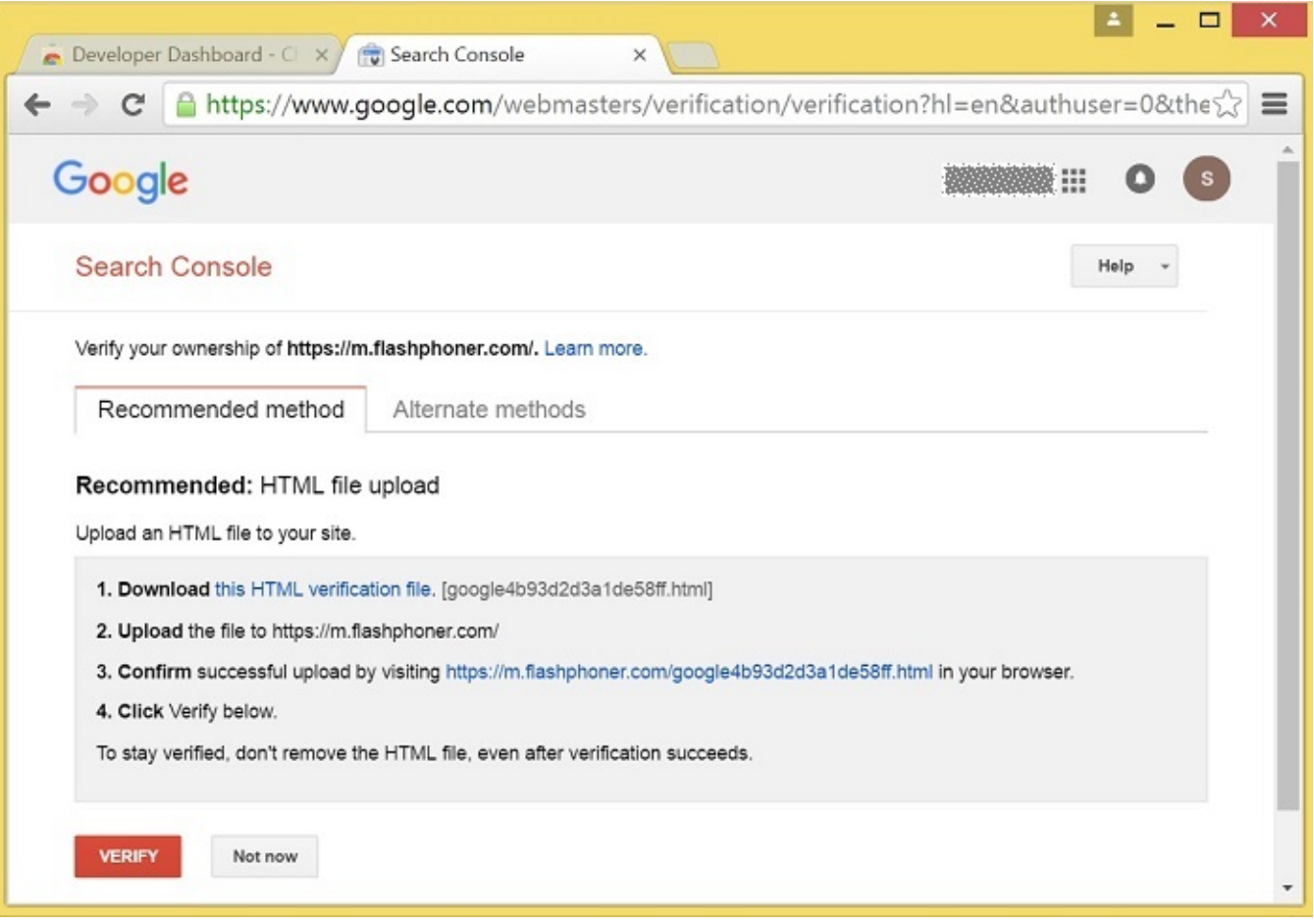

## - If the verification is passed, a page confirming successful verification will be opened

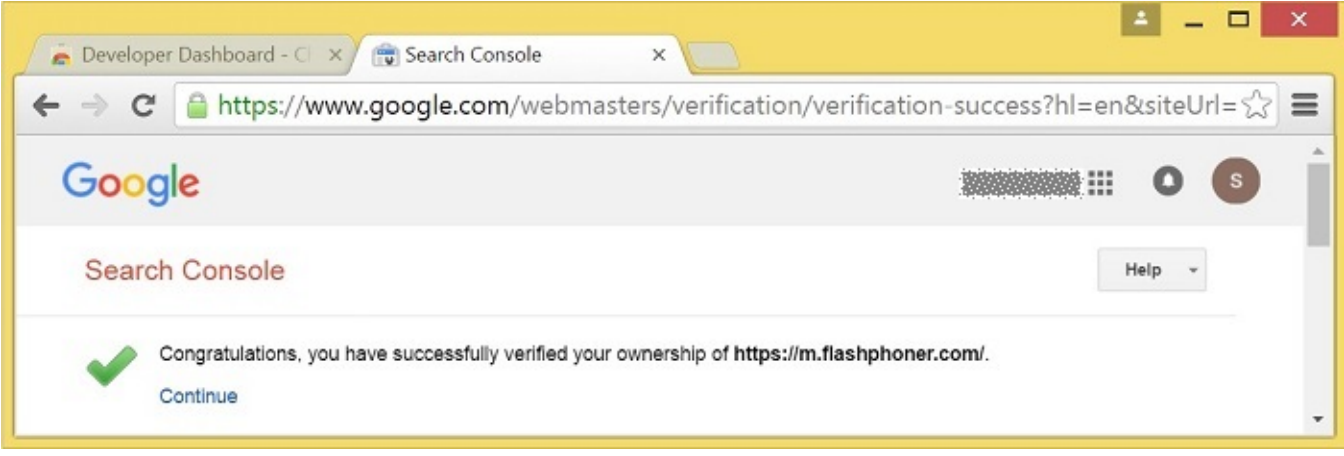

- The website will appear in the list in the extension options and the extension can be associated with the site

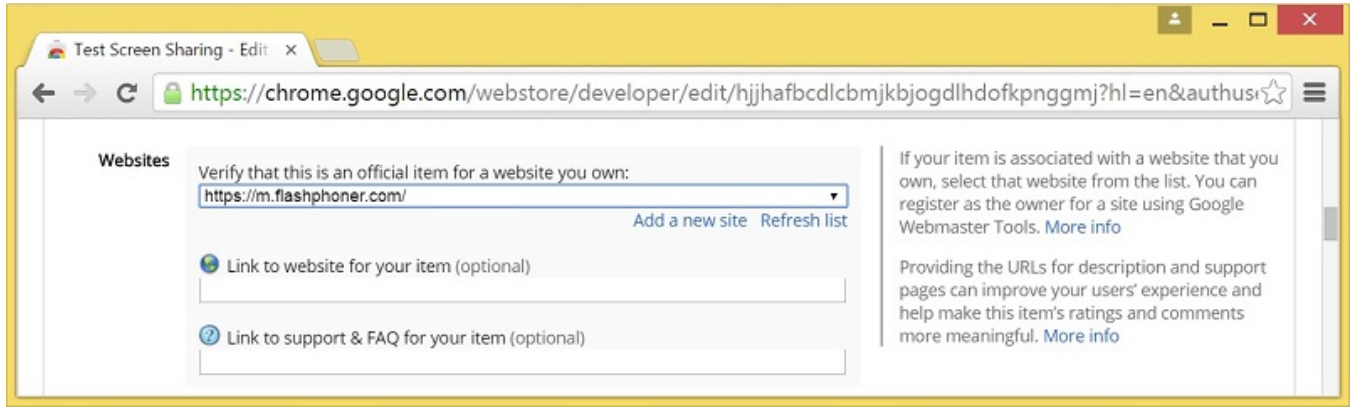

#### <span id="page-10-0"></span>Configuring the client

Edit Screen-sharing.html and Screen-sharing.js

- In Screen-sharing.html the chrome-webstore-item parameter should point to your extension in the Chrome Store
- In Screen-sharing.js replace the value of the chromeScreenSharingExtensionId parameter to the ID of your extension

To get the ID of the extension, click 'More info' of this extension in[Chrome Developer Dashboard.](https://chrome.google.com/webstore/developer/dashboard)

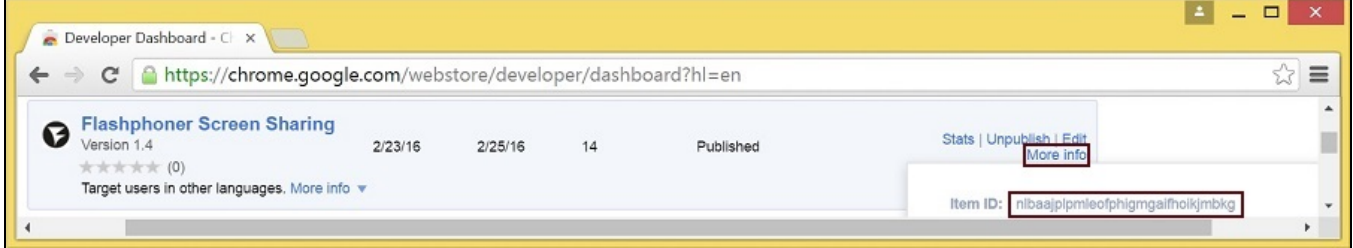

## <span id="page-10-1"></span>Media source parameters

To configure screen media source parameters, use parameters of the Configuration object passed to the init() method upon initializing of the Flashphoner API instance.

```
var f = Flashphoner.getInstance();
var configuration = new Configuration();
....
configuration.screenSharingVideoWidth = 1920;
configuration.screenSharingVideoHeight = 1080;
configuration.screenSharingVideoFps = 10;
f.init(configuration);
```
#### <span id="page-10-2"></span>Parameter list

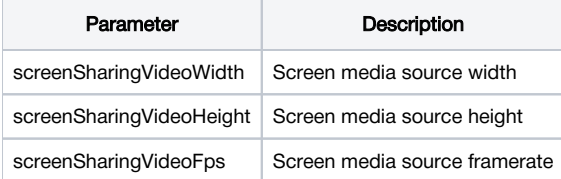

These parameters set marginal values of resolution and framerate (FPS). For instance, screenSharingVideoWidth = 1080 means the width of the source video cannot be more than 1080 pixels, but can be less. (i.e. when sending a stream of an app window that has the width of 720 pixels).

## <span id="page-10-3"></span>System sound capture in Chrome browser

In Chrome browser, there is ability to translate audio stream from system sound source while capturing a screen. The feature is useful in screencasting, for example. To capture system sound, set "Share audio" option in Chrome extension dialog window while choosing streaming source window or browser tab:

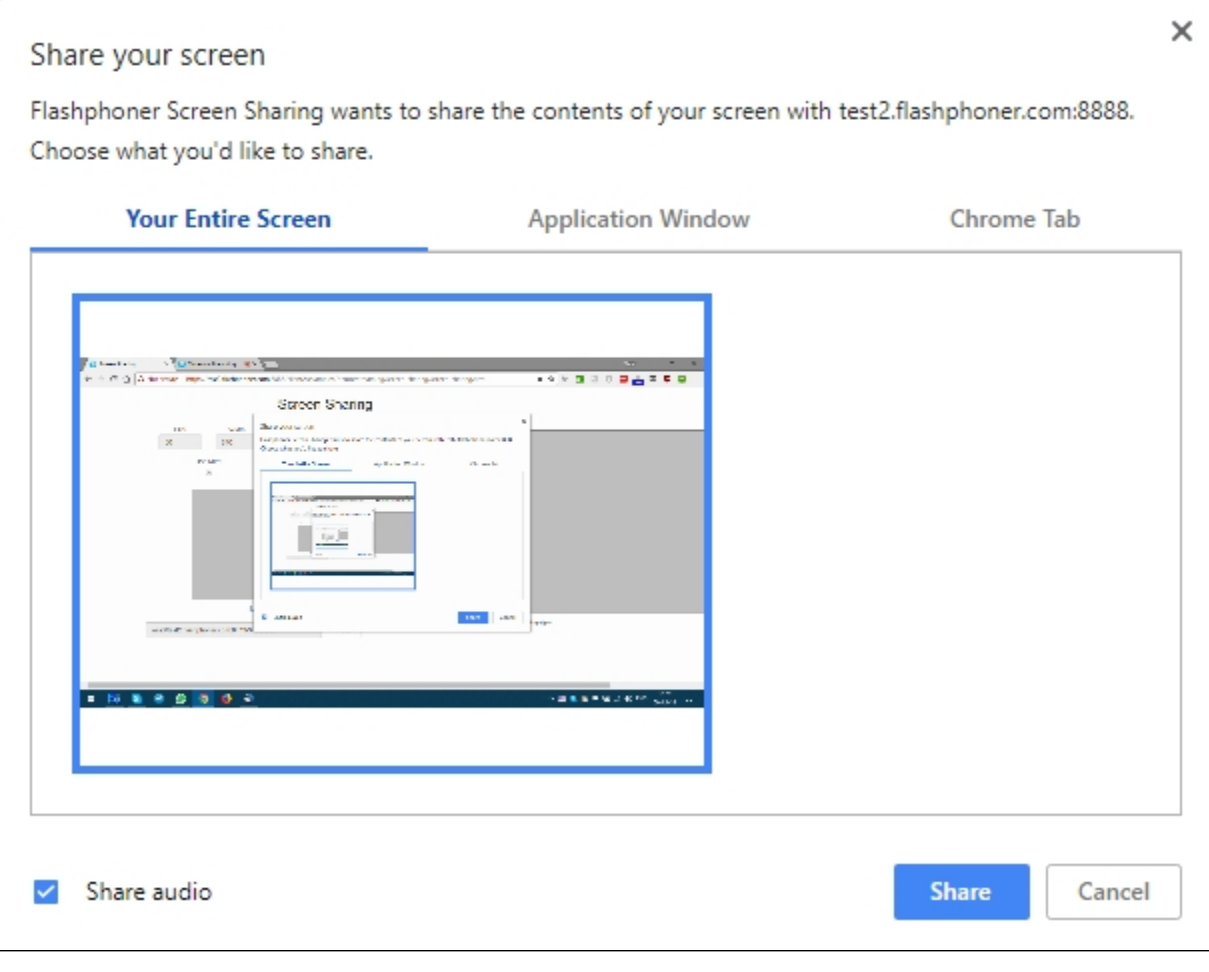

#### Chrome extension [code](https://github.com/flashphoner/flashphoner_client/blob/89281428578df670f19be4f059d8c227885cb994/examples/demo/dependencies/screen-sharing/chrome-extension/background-script.js#L21):

callback({sourceId: sourceId, systemSoundAccess: opts.canRequestAudioTrack});

## <span id="page-11-0"></span>Capture source (screen or window) management in Firefox browser

In Firefox browser, all the screen or some program window can be chosen as video stream source with constraints.video.mediaSource parameter

### [code:](https://github.com/flashphoner/flashphoner_client/blob/c306c1bbf49bfcbd8e24be927ae95f63b7dbaaba/examples/demo/streaming/screen-sharing/screen-sharing.js#L139)

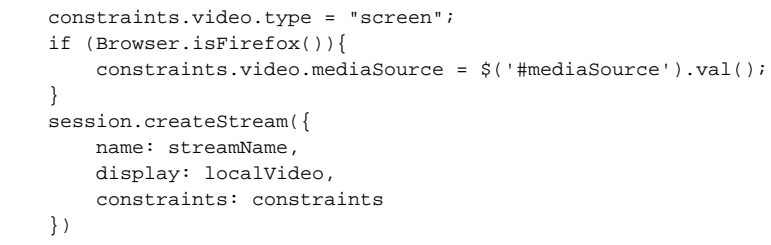

Source selection interface example:

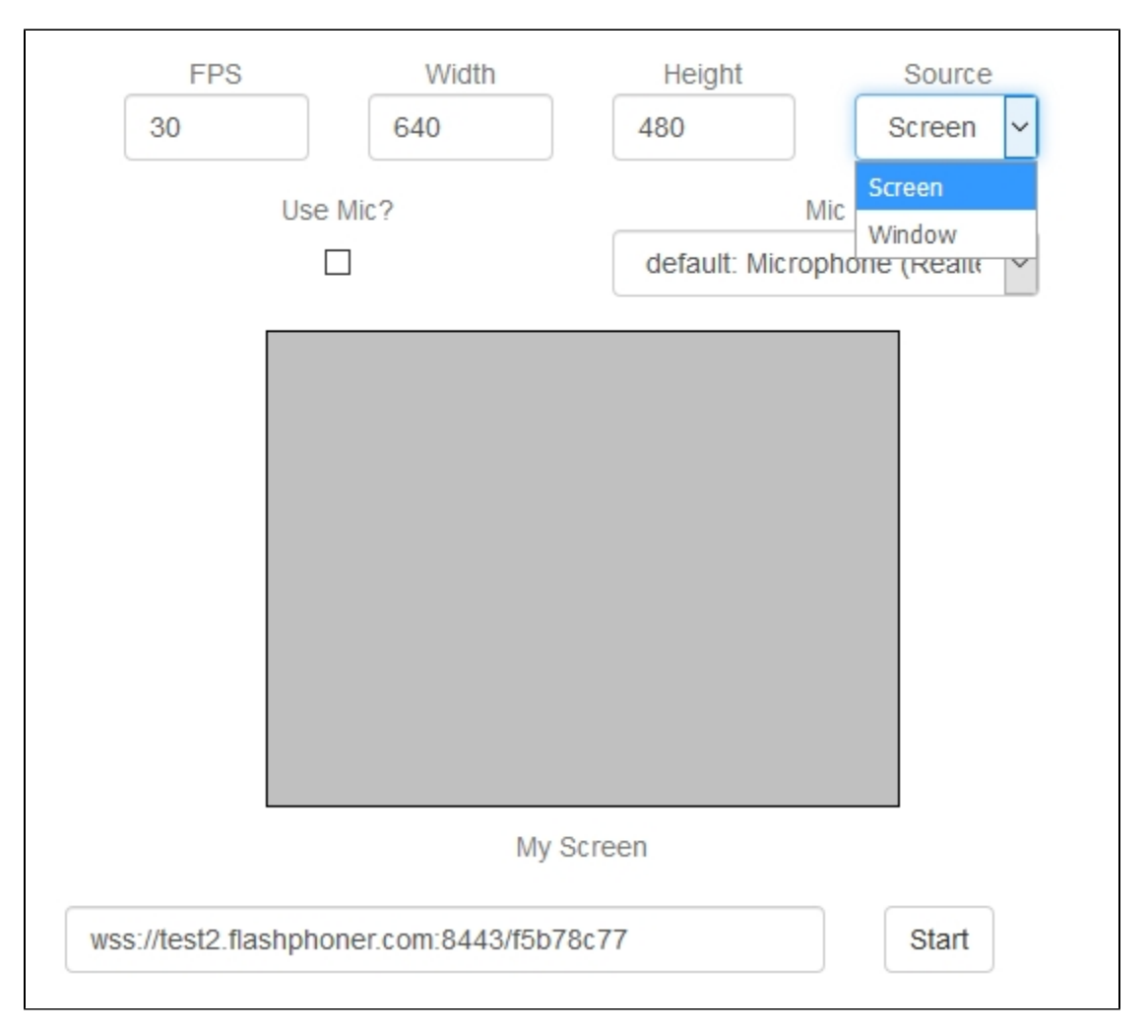

Program window capture

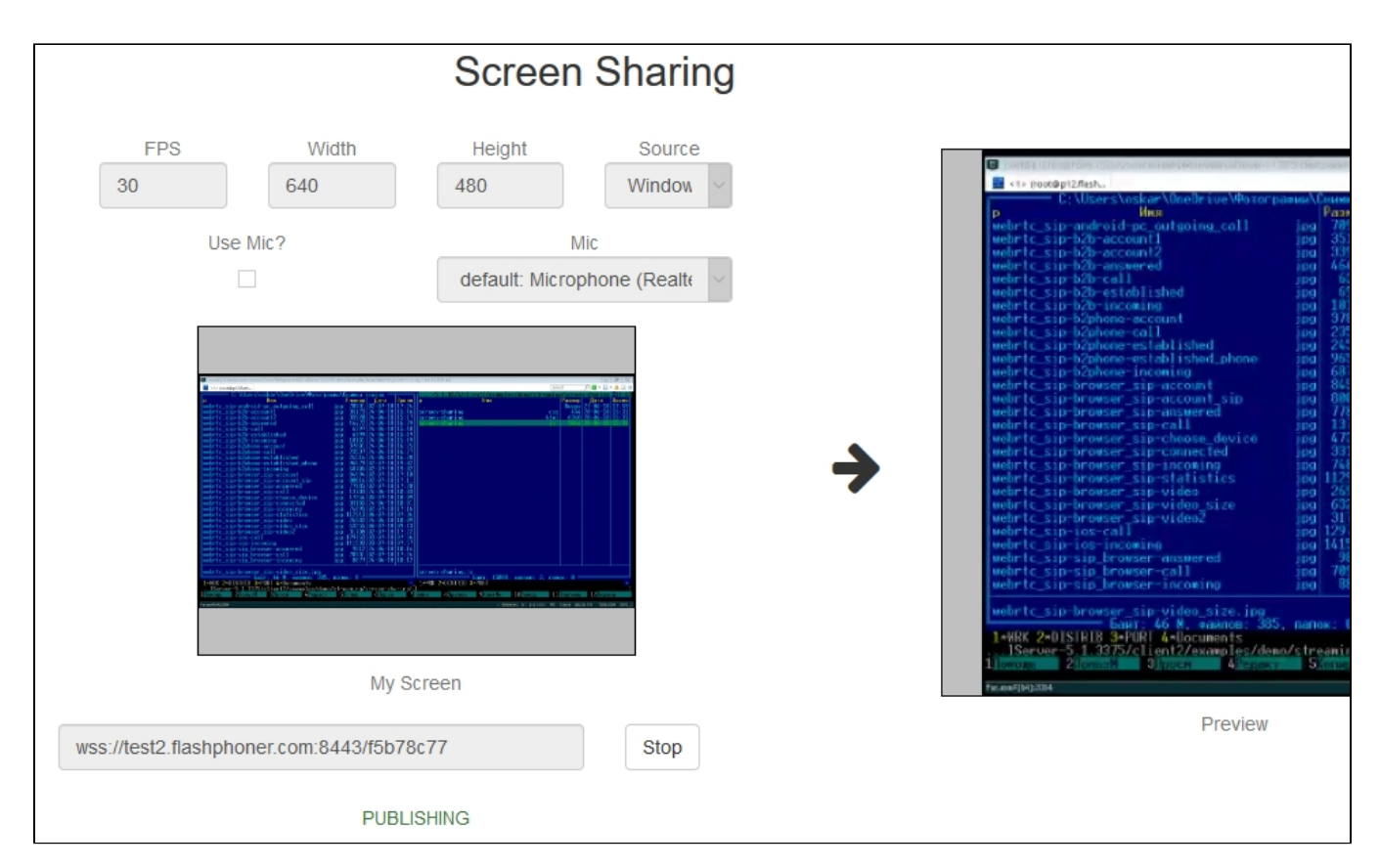

Screen capture

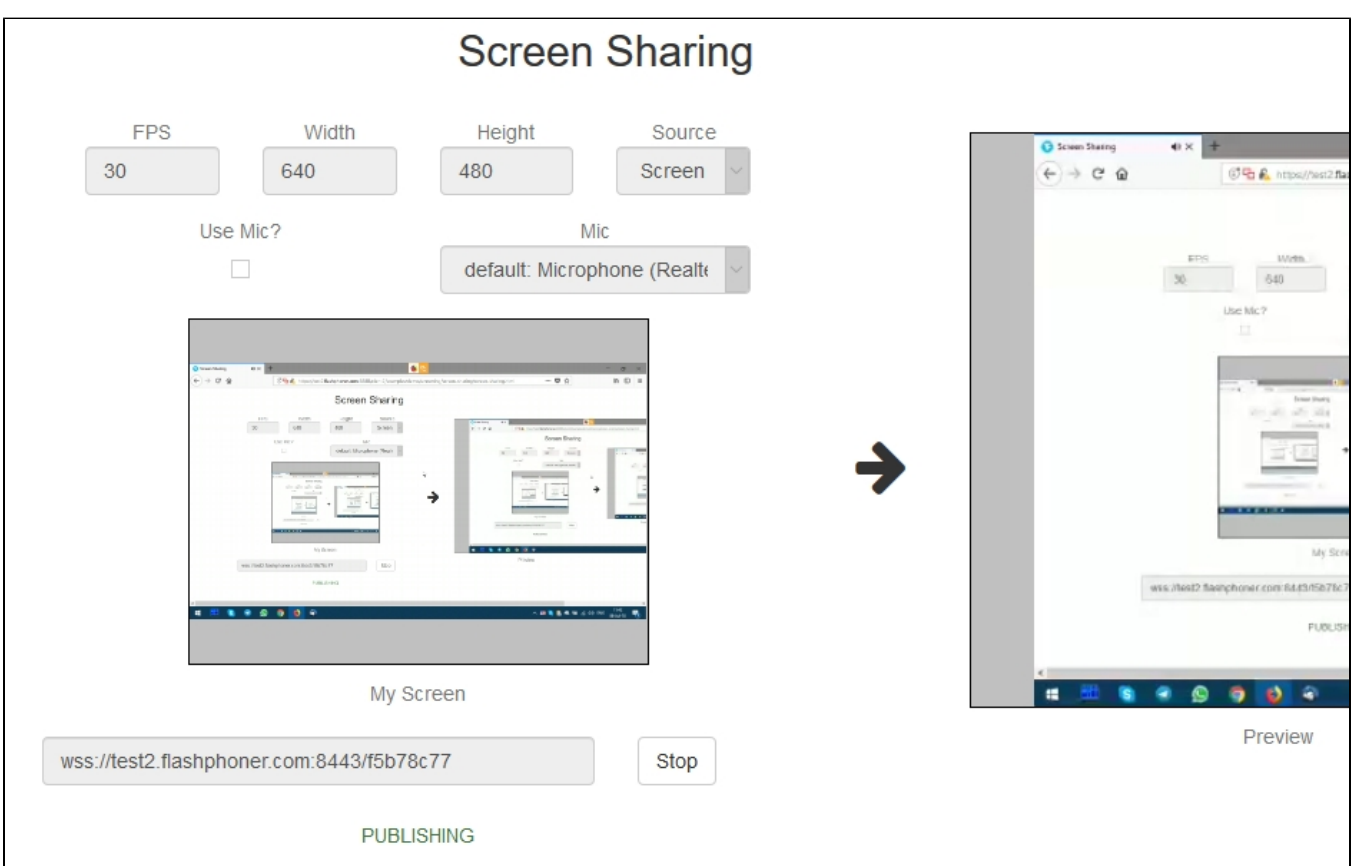

<span id="page-13-1"></span><span id="page-13-0"></span>Screen sharing without extension

### Firefox browser

Firefox browser does not use extension to share screen

### <span id="page-14-0"></span>Chromium based browsers

Since Chrome 73 and Flashphoner WebSD[K0.5.28.2753.86](https://flashphoner.com/downloads/builds/flashphoner_client/wcs_api-2.0/flashphoner-api-0.5.28.2753-218c188ea896656b1ca142f02b4f58bf09bd8bf1.tar.gz)screen sharing is possible without extension. To do this constraints.video.withoutExt ension parameter should be passed when stream is created

```
code
```

```
 if ($("#woChromeExtension").prop('checked')) {
     constraints.video.withoutExtension = true;
 }
```
## <span id="page-14-1"></span>Safari browser in MacOS

Since Safari 13and Flashphoner WebSDK[0.5.28.2753.152s](https://flashphoner.com/downloads/builds/flashphoner_client/wcs_api-2.0/flashphoner-api-0.5.28.2753-44fe1b1556caa6e3a0fc18fe71114d4996afdc2a.tar.gz)creen sharing is possible without extension. To do this constraints.video.withoutExte nsion parameter should be passed when stream is created

#### [code](https://github.com/flashphoner/flashphoner_client/blob/c8acaca916fe742166f0c5c24f6dd7e4f8160a42/examples/demo/streaming/screen-sharing/screen-sharing.js#L195)

```
 if ($("#woChromeExtension").prop('checked') || Browser.isSafari()) {
     constraints.video.withoutExtension = true;
 }
```
## <span id="page-14-2"></span>Known limits

1. In Chrome browser, picture resolution and FPS are set by source dimensions (screen, windows or browser tab) and by real picture updating speed, not by constraints/ This issue is fixed sinceFlashphoner WebSDK buil[d0.5.28.2753.152](https://flashphoner.com/downloads/builds/flashphoner_client/wcs_api-2.0/flashphoner-api-0.5.28.2753-44fe1b1556caa6e3a0fc18fe71114d4996afdc2a.tar.gz)

2. System sound capture only works starting from Crome 74

# <span id="page-14-3"></span>Code of the example

This example uses Flashphoner extensions for work with domain \*.flashphoner.com. For work with your domain, build up and publish your extensions as described above.

As temporary solution, IP address of your WCS server can be added to file C:\Windows\System32\drivers\etc\hosts (on Windows OS) as test. flashphoner.com. That way, you will be able to test your WCS server with domain test.flashphoner.com till the extensions for your domain are built up.

With Chrome, the example works only by https://.

The path to the source code of the example on WCS server is:

/usr/local/FlashphonerWebCallServer/client/examples/demo/streaming/screen-sharing

```
screen-sharing.css - file with styles
screen-sharing.html - page of the screen sharing streamer
screen-sharing.js - script providing functionality for the streamer
```
This example can be tested using the following address:

https://host:8888/client/examples/demo/streaming/screen-sharing/screen-sharing.html

Here host is the address of the WCS server.

For Chrome, link to the extension is specified directly in file screen-sharing.htm[lline 17](https://github.com/flashphoner/flashphoner_client/blob/5fca19dc9267eb665f197aa91d5cb42504803f98/examples/demo/streaming/screen-sharing/screen-sharing.html#L17)

```
<link rel="chrome-webstore-item" href="https://chrome.google.com/webstore/detail
/nlbaajplpmleofphigmgaifhoikjmbkg">
```
# <span id="page-14-4"></span>Analyzing the code

1. Initialization of the API.

Flashphoner.init([\)code](https://github.com/flashphoner/flashphoner_client/blob/5fca19dc9267eb665f197aa91d5cb42504803f98/examples/demo/streaming/screen-sharing/screen-sharing.js#L11)

Chrome extension ID is passed to the init() method.

Flashphoner.init({screenSharingExtensionId: extensionId});

#### 2. Connection to WCS server.

Flashphoner.createSession([\)code](https://github.com/flashphoner/flashphoner_client/blob/5fca19dc9267eb665f197aa91d5cb42504803f98/examples/demo/streaming/screen-sharing/screen-sharing.js#L122)

```
Flashphoner.createSession({urlServer: url}).on(SESSION_STATUS.ESTABLISHED, function(session){
    //session connected, start streaming
    startStreaming(session);
 }).on(SESSION_STATUS.DISCONNECTED, function(){
    setStatus(SESSION_STATUS.DISCONNECTED);
    onStopped();
 }).on(SESSION_STATUS.FAILED, function(){
    setStatus(SESSION_STATUS.FAILED);
    onStopped();
 });
```
3.Receiving the event confirming successful connection

#### ConnectionStatusEvent ESTABLISHE[Dcode](https://github.com/flashphoner/flashphoner_client/blob/5fca19dc9267eb665f197aa91d5cb42504803f98/examples/demo/streaming/screen-sharing/screen-sharing.js#L122)

```
 Flashphoner.createSession({urlServer: url}).on(SESSION_STATUS.ESTABLISHED, function(session){
     //session connected, start streaming
     startStreaming(session);
 }).on(SESSION_STATUS.DISCONNECTED, function(){
     ...
 }).on(SESSION_STATUS.FAILED, function(){
     ...
 });
```
#### 4. Stream constraints setting

#### resolution and fp[scode](https://github.com/flashphoner/flashphoner_client/blob/5fca19dc9267eb665f197aa91d5cb42504803f98/examples/demo/streaming/screen-sharing/screen-sharing.js#L137)

```
 var constraints = {
     video: {
         width: parseInt($('#width').val()),
         height: parseInt($('#height').val()),
         //WCS-2014. fixed window/tab sharing
         frameRate: parseInt($('#fps').val())
     }
 };
```
michrophone usage[code](https://github.com/flashphoner/flashphoner_client/blob/5fca19dc9267eb665f197aa91d5cb42504803f98/examples/demo/streaming/screen-sharing/screen-sharing.js#L145)

```
 if ($("#useMic").prop('checked')) {
     constraints.audio = {
         deviceId: $('#audioInput').val()
     };
 }
```
video source type and Chrome screen sharing without extension[code](https://github.com/flashphoner/flashphoner_client/blob/5fca19dc9267eb665f197aa91d5cb42504803f98/examples/demo/streaming/screen-sharing/screen-sharing.js#L150)

```
 constraints.video.type = "screen";
 if ($("#woChromeExtension").prop('checked')) {
     constraints.video.withoutExtension = true;
 }
```
Firefox media sourc[ecode](https://github.com/flashphoner/flashphoner_client/blob/5fca19dc9267eb665f197aa91d5cb42504803f98/examples/demo/streaming/screen-sharing/screen-sharing.js#L154)

```
 if (Browser.isFirefox()){
    constraints.video.mediaSource = $('#mediaSource').val();
 }
```
#### 5. Video streaming

```
code
```

```
 session.createStream({
     name: streamName,
    display: localVideo,
    constraints: constraints
     ...
 }).publish();
```
#### 6.Receiving the event confirming successful streaming

#### StreamStatusEvent PUBLISHING[code](https://github.com/flashphoner/flashphoner_client/blob/5fca19dc9267eb665f197aa91d5cb42504803f98/examples/demo/streaming/screen-sharing/screen-sharing.js#L161)

When the screen sharing stream is published, preview video stream is created with method session.createStream(), and function play() is called to start playback of the stream in <div> element 'remoteVideo'.

```
 session.createStream({
    name: streamName,
    display: localVideo,
    constraints: constraints
 }).on(STREAM_STATUS.PUBLISHING, function(publishStream){
     /*
     * User can stop sharing screen capture using Chrome "stop" button.
      * Catch onended video track event and stop publishing.
      */
     document.getElementById(publishStream.id()).srcObject.getVideoTracks()[0].onended = function (e) {
        publishStream.stop();
     };
     document.getElementById(publishStream.id()).addEventListener('resize', function(event){
        resizeVideo(event.target);
     });
     setStatus(STREAM_STATUS.PUBLISHING);
     //play preview
     session.createStream({
        name: streamName,
        display: remoteVideo
         ...
     }).play();
 }).on(STREAM_STATUS.UNPUBLISHED, function(){
     ...
 }).on(STREAM_STATUS.FAILED, function(){
     ...
 }).publish();
```
7.Receiving the event confirming successful preview stream playback

StreamStatusEvent PLAYING[code](https://github.com/flashphoner/flashphoner_client/blob/5fca19dc9267eb665f197aa91d5cb42504803f98/examples/demo/streaming/screen-sharing/screen-sharing.js#L177)

```
 session.createStream({
    name: streamName,
     display: remoteVideo
 }).on(STREAM_STATUS.PLAYING, function(previewStream){
    document.getElementById(previewStream.id()).addEventListener('resize', function(event){
        resizeVideo(event.target);
     });
     //enable stop button
     onStarted(publishStream, previewStream);
 }).on(STREAM_STATUS.STOPPED, function(){
     ...
 }).on(STREAM_STATUS.FAILED, function(){
    ...
 }).play();
```
#### 8. Preview stream playback stop

stream.stop()[code](https://github.com/flashphoner/flashphoner_client/blob/5fca19dc9267eb665f197aa91d5cb42504803f98/examples/demo/streaming/screen-sharing/screen-sharing.js#L87)

```
function onStarted(publishStream, previewStream) {
    $("#publishBtn").text("Stop").off('click').click(function(){
         $(this).prop('disabled', true);
         previewStream.stop();
     }).prop('disabled', false);
}
```
9.Receiving the event confirming successful playback stop

#### StreamStatusEvent STOPPE[Dcode](https://github.com/flashphoner/flashphoner_client/blob/5fca19dc9267eb665f197aa91d5cb42504803f98/examples/demo/streaming/screen-sharing/screen-sharing.js#L183)

On receiving the event, publishStream.stop() is called to stop screen sharing streaming

```
 session.createStream({
    name: streamName,
    display: remoteVideo
 }).on(STREAM_STATUS.PLAYING, function(previewStream){
     ...
 }).on(STREAM_STATUS.STOPPED, function(){
     publishStream.stop();
 }).on(STREAM_STATUS.FAILED, function(){
     ...
 }).play();
```
#### 10. Screen sharing streaming stop by click on Chrome extension button

publishStream.stop()[.code](https://github.com/flashphoner/flashphoner_client/blob/5fca19dc9267eb665f197aa91d5cb42504803f98/examples/demo/streaming/screen-sharing/screen-sharing.js#L166)

```
 document.getElementById(publishStream.id()).srcObject.getVideoTracks()[0].onended = function (e) {
     publishStream.stop();
 };
```
11.Receiving the event confirming successful streaming stop

StreamStatusEvent UNPUBLISHE[Dcode](https://github.com/flashphoner/flashphoner_client/blob/5fca19dc9267eb665f197aa91d5cb42504803f98/examples/demo/streaming/screen-sharing/screen-sharing.js#L192)

```
 session.createStream({
   name: streamName,
    display: localVideo,
    constraints: constraints
 }).on(STREAM_STATUS.PUBLISHING, function(publishStream){
    ...
 }).on(STREAM_STATUS.UNPUBLISHED, function(){
    setStatus(STREAM_STATUS.UNPUBLISHED);
    //enable start button
    onStopped();
 }).on(STREAM_STATUS.FAILED, function(){
    ...
 }).publish();
```